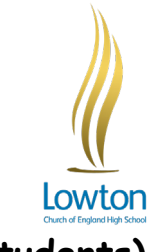

## **How to Download and Login to the Satchel One App (Students)**

This guide has been written to support you to get onto Satchel One. Follow the steps below to login. If you need any further support, please contact Mr Mooney or IT Support.

- 1. Go onto your device's App Store
- 2. Search for Satchel One
- 3. Download the App
- 4. Open the app and search for Lowton Church of England High School and select it from the list that appears.

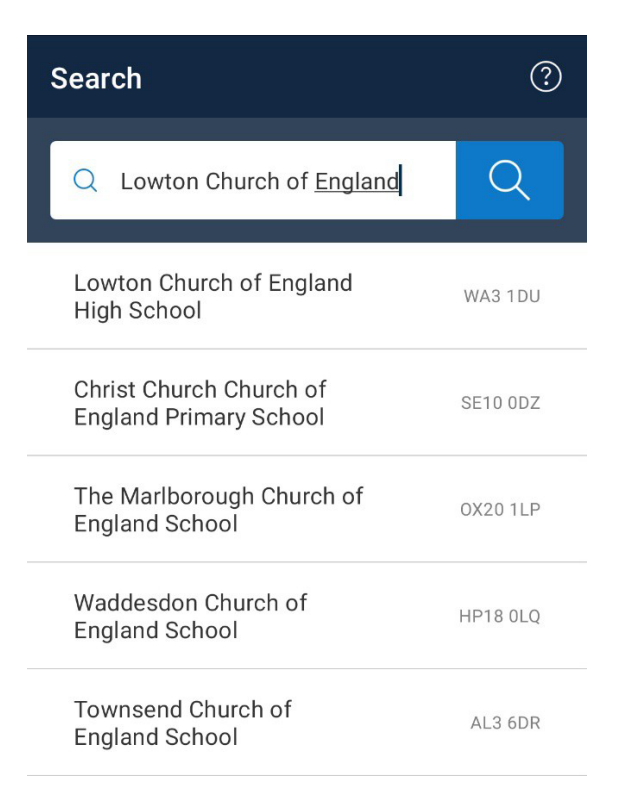

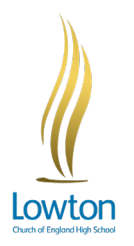

5. On the next screen, press 'Sign in with Office 365'.

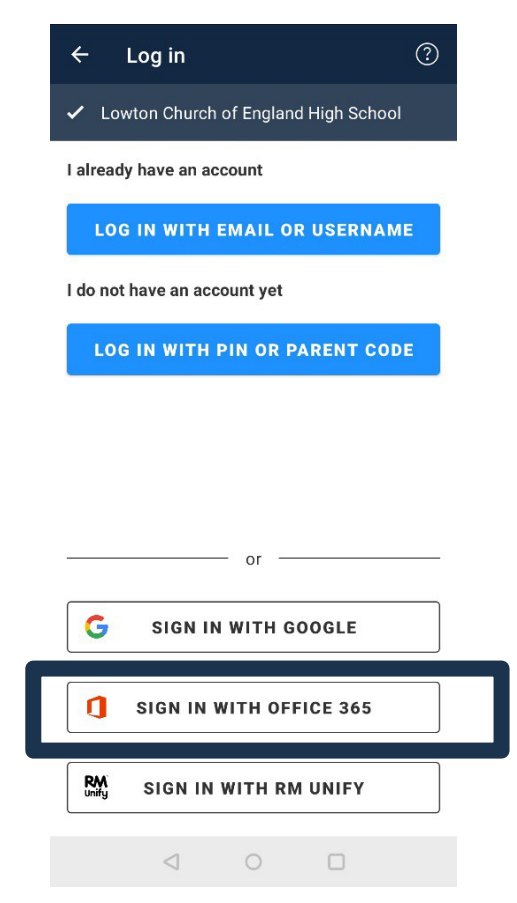

6. Enter your school email address. This will be your username followed by @lowtonhs.wigan.sch.uk.

For example: [28bloggsj@lowtonhs.wigan.sch.uk](mailto:28bloggsj@lowtonhs.wigan.sch.uk)

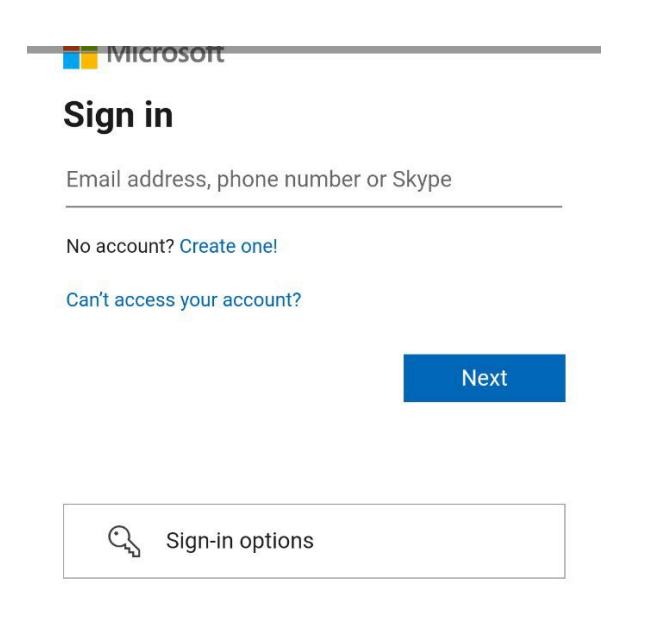

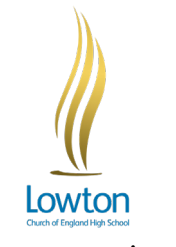

7. Then enter your password. This is the same password as you created to login to the computers in school.

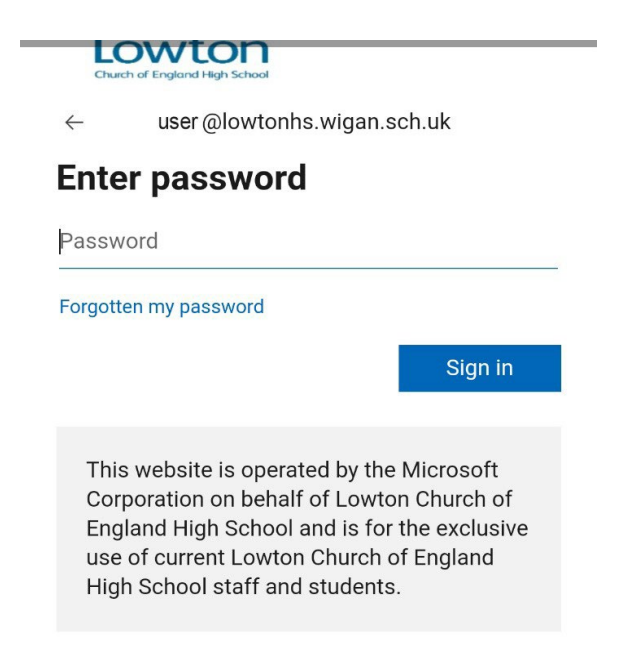

8. Accept the message that pops up asking if the app can have permissions on your account.

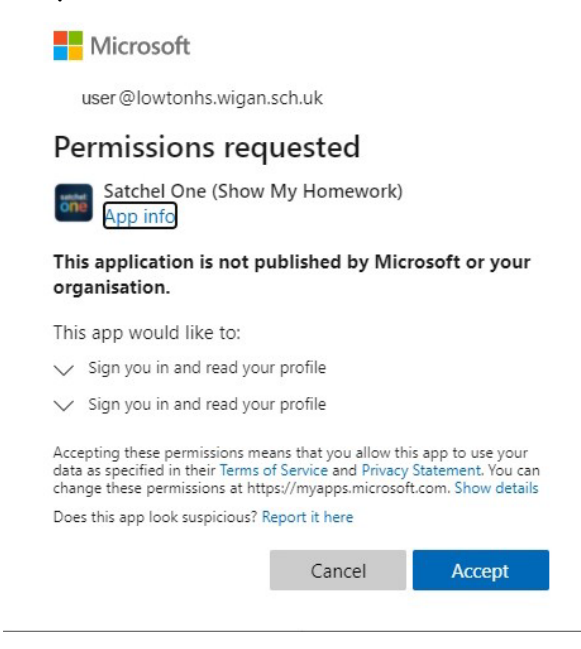

9. Completed! Well Done!